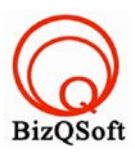

## วิธีการติดตั ง wordpress ้

1. เข้าไปที่ www.bizqsoft.com:2222แล้ว Login เพื่อเข้าไปที่ Direct Admin ซึ่งเป็ น Control Panel ของเราเมื่อเข้ามาแล้วเรา ก็ไปสร้างฐานข้อมูลขึ้นมา เพื่อใช้ในการ install wordpress โดยไปที่เมนู MySQL Management

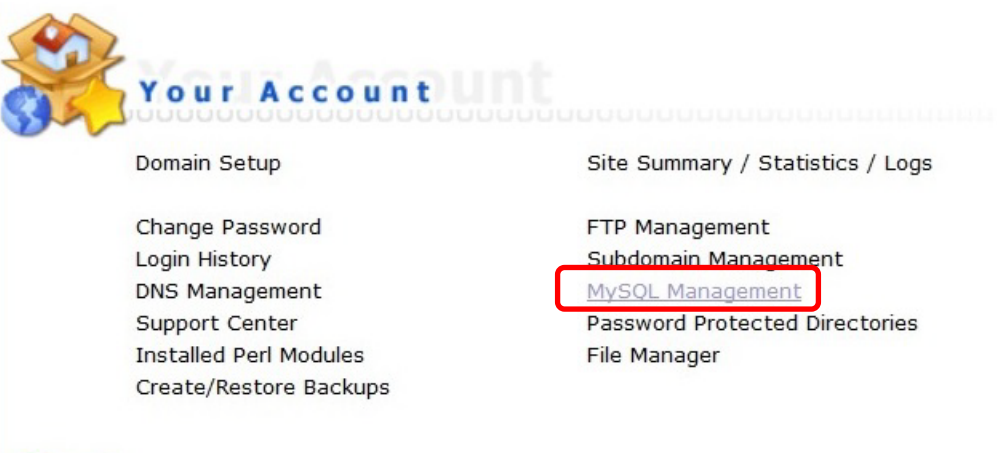

1.1 เมื่อเข้ามาแล้วก็คลิกที่ Create new Database เพื่อสร้างฐานข้อมูล แล้วอย่าลืมจําหรือจด ชื่อฐานข้อมูล ชื่อผู้ใช้และ รหัสผ่านที่เราตั้งตอนส้รางเอาไว้ด้วยนะ

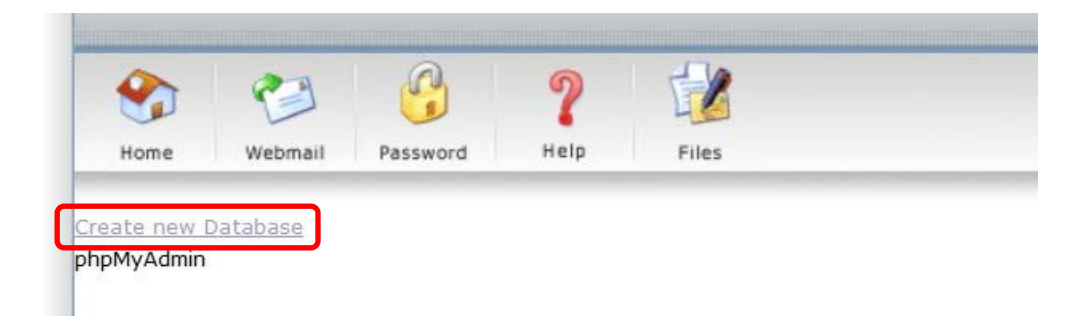

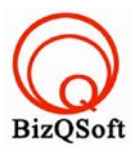

2. จากนั้นให้เราไปแก้ไฟล์ wordpress ที่เราโหลดและแตกไฟล์ไว้แล้ว โดยไปแก้ไฟล์ชื่อ wp-config-sample.php โดยแก้ไขชื่อไฟล์เป็น wp-config.php

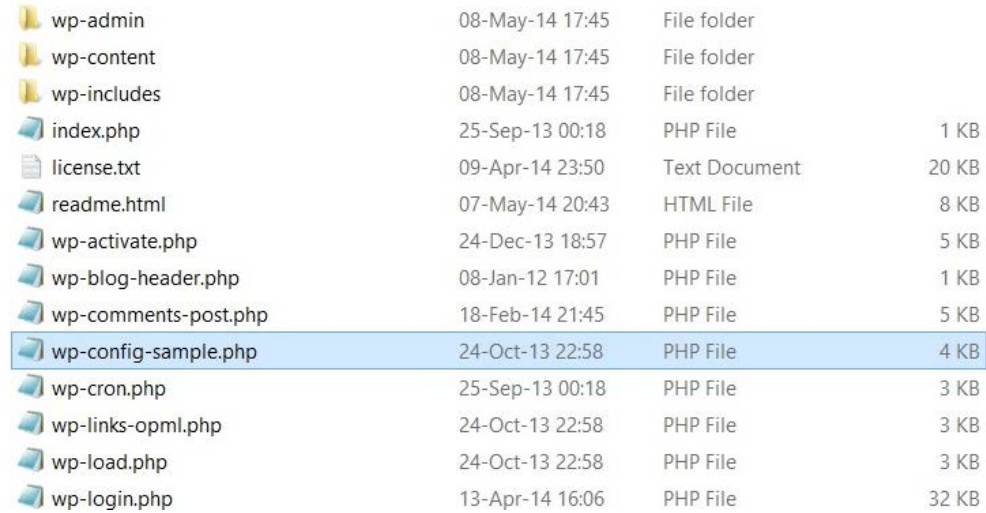

- 3. จากนั้นเปิด ไฟล์ wp-config.php โดยใช้พวก text editor ต่าง เช่น Notepad หรือ WordPad ก็ได้แล้วเอาชื่อฐานข้อมูล ชื่อ ผู้ใช้ รหัสผ่านใส่ไปตามรูปด้านล่างนี้ข้อสําคัญให้ใส่ไว้ระหว่างเครื่องหมาย
	- ' ชื่อฐานข้อมูลที่สร้างไว้'

```
'ชื่อผู้ใช้ฐานข้อมูลที่สร้างไว้'
```
'รหัสผ่านเข้าฐานข้อมูล'

```
10
17 // ** MySQL settings - You can get this info from your web host ** //
18 /** The name of th
                                           ress */
19 define ('DB_NAME',
                      'database_name_here
20
21/** MySQL databas
22 define('DB_USER',
                      'username here
23
24 /** MySQL database pas
25 define ('DB_PASSWORD'
                           password here
26
27
   /** MySQL hostname */
28 define('DB_HOST', 'localhost');
29
   /** Database Charset to use in creating database tables. */
30
   define('DB_CHARSET', 'utf8');
31
32
33 /** The Database Collate type. Don't change this if in doubt. */
34 define('DB COLLATE', '');
35
36 / **6 +
```
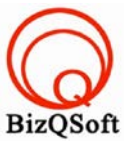

4. เมื่อเราเตรียมไฟล์ไว้หมดแล้วทีนี้เราก็มาอัพโหลดไฟล์ทั้งหมดที่เราได้แตกเอาไว้ ซึ่งจะได้เป็นโฟลเดอร์ wordpress เรา จะอัพไฟล์ในนั้นทั้งหมดไปที่โฮสของเรา ในทีนี้ใช้โปรแกรม File Zilla ในการอัพโหลดไฟล์ไปยังโฮสซึ่งเป็นโปรแกรม

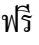

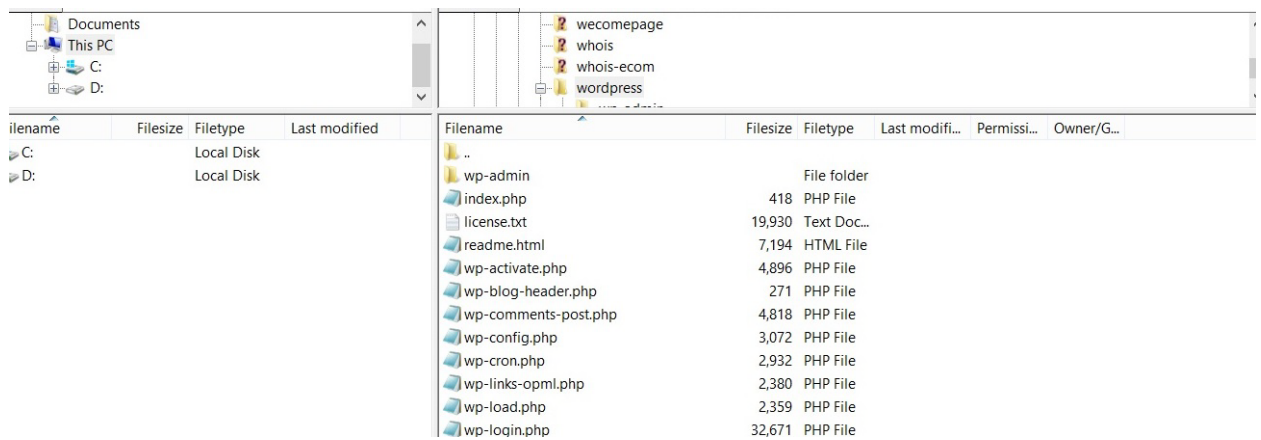

5. เมื่อเราเตรียมทุกอย่างไว้พร้อมแล้วก็เริ่มการ install กันเลยโดยเข้าไปที่เว็บของเราในที่นี้สมมติว่าชื่อ www.bizqsoft.com เราก็เปิ ดเว็บบราวเซอร์พิมพ์ URL ของเว็บเราไปก็จะเห็นดังรูปด้านล่างนี้ เราก็ใส่ข้อมูลตามที่เราต้องการ

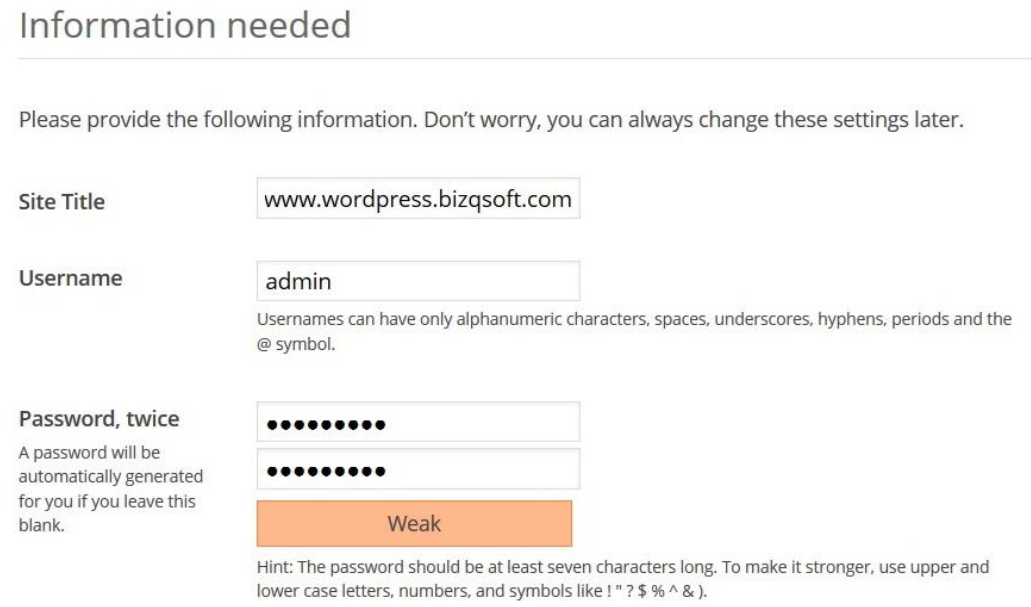

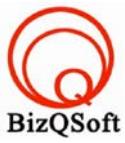

6. เมื่อเรา install จนเสร็จก็จะเห็นหน้า Login เพื่อเข้าไปหน้า Admin หรือที่เราเรียกกันว่าหลังบ้านนั่นหละเพื่อจัดการหรือ ปรับแต่งเว็บ ก็เป็นอันเสร็จสิ้นการ install เราสามารถเข้าไปจัดการเว็บได้โดยเข้าทาง URL ของเราเช่น

www.bizqsoft.com/wp-admin

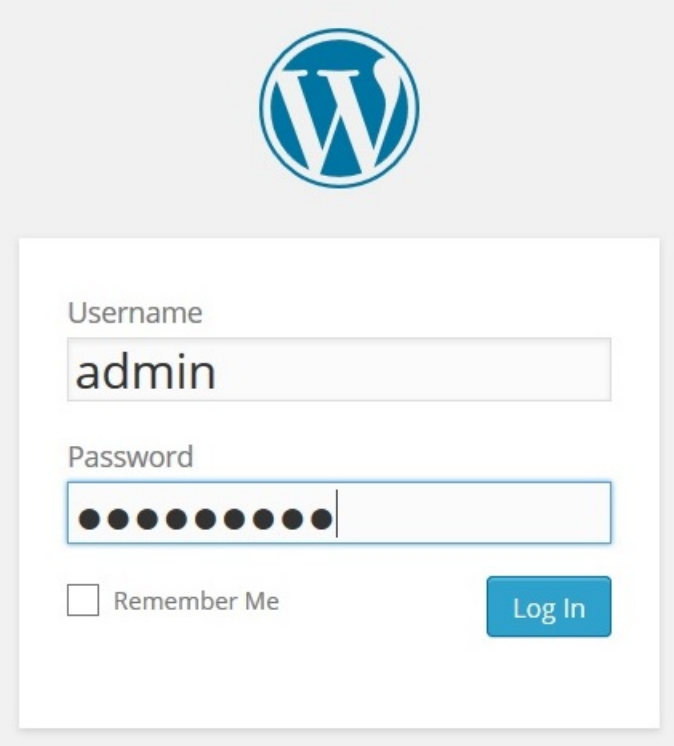